**Technischer Ausschuss**

### **B E K A N N T M A C H U N G**

zur 2. Sitzung des Technischen Ausschusses am Mittwoch, 12.05.2021, 18:00 Uhr im Konferenzzimmer des Rathauses der Stadt Musterstadt

## **Tagesordnung**

#### **ÖFFENTLICHER TEIL**

- 1. Genehmigung der Niederschrift der letzten Sitzung vom 02.11.1998
- 2. Straßenbeleuchtung
- 3. Bauangelegenheiten
- 4. Beratung und Beschlussfassung über die Neufassung des öffentlich-rechtlichen Vertrages sowie Abschluss einer Nutzungsvereinbarung über die Feuerwehrzentralen in Musterstadt und Musterhausen mit dem Feuerwehrverband
- 5. Anträge/Anfragen
- 6. Mitteilungen

Musterstadt, 27.04.2021

Der Bürgermeister

**Technischer Ausschuss**

## ÖFFENTLICHE NIEDERSCHRIFT

der 2. Sitzung des Technischen Ausschusses am Mittwoch, 12.05.2021, 18:00 Uhr bis 18:45 Uhr im Konferenzzimmer des Rathauses der Stadt Musterstadt

### **Anwesenheiten**

Vorsitz: Sonja Hilker (GRÜNE)

Anwesend: Christiane Meyer (FDP)

Werner Kuhlmann (SPD) Stefan Jakobi (SPD) Peter Paulus (GRÜNE) Volker Halwe (SPD)

Entschuldigt fehlten:

Von der Verwaltung waren anwesend: Franz Meier (Schriftführer)

Gäste:

## **Tagesordnung**

#### **ÖFFENTLICHER TEIL**

- 1. Genehmigung der Niederschrift der letzten Sitzung vom 02.11.1998
- 2. Straßenbeleuchtung [\(MI-4/2021\)](https://www.ratsinfomanagement.net/sdnetrim/UGhVM0hpd2NXNFdFcExjZchvHuwR8mrHbkXqzaIclGG9WumIDNsNbNkyJ836Lf-4/Mitteilungsvorlage-MI-4-2021.pdf)
- 3. Bauvoranfrage zur Errichtung eines Einfamilienhauses und eines Carports mit Flach-dach auf dem Grundstück Ferchenweg 9 und 9a, Fl.-Nr. 675/3 der Gemarkung Musterstadt [\(VL-18/2021\)](https://www.ratsinfomanagement.net/sdnetrim/UGhVM0hpd2NXNFdFcExjZf2D5_kJxgLBN6qnJxF2DoFPVLoCXyR6isRht26SR3WU/Beschlussvorlage-VL-18-2021.pdf)
- 4. Beratung und Beschlussfassung über die Neufassung des öffentlichrechtlichen Vertrages sowie Abschluss einer Nutzungsvereinbarung über die Feuerwehrzentralen in Musterstadt und Musterhausen mit dem Feuerwehrverband [\(VL-19/2021\)](https://www.ratsinfomanagement.net/sdnetrim/UGhVM0hpd2NXNFdFcExjZZsW3Odl0LdGO_Pn3Uri6DOPv-j5DBhMy3LZSDr4blfb/Beschlussvorlage-VL-19-2021.pdf)
- 5. Anträge/Anfragen
- 6. Mitteilungen

### **Sitzungsverlauf**

Ausschussvorsitzende Sonja Hilker eröffnet die Sitzung des Technischen Ausschusses um 18:00 Uhr und stellt fest, dass die Einladung form- und fristgerecht erfolgt und der Ausschuss beschlussfähig ist.

#### **ÖFFENTLICHER TEIL**

#### **1. Genehmigung der Niederschrift der letzten Sitzung vom 02.11.1998**

Die Niederschrift der letzten Sitzung wurde einstimmig zur Kenntnis genommen. Einzelne Stellungnahmen wurden nicht vorgetragen.

#### **2.** Straßenbeleuchtung [MI-4/2021](https://www.ratsinfomanagement.net/sdnetrim/UGhVM0hpd2NXNFdFcExjZchvHuwR8mrHbkXqzaIclGG9WumIDNsNbNkyJ836Lf-4/Mitteilungsvorlage-MI-4-2021.pdf)

Video bietet eine leistungsstarke Möglichkeit zur Unterstützung Ihres Standpunkts. Wenn Sie auf "Onlinevideo" klicken, können Sie den Einbettungscode für das Video einfügen, das hinzugefügt werden soll. Sie können auch ein Stichwort eingeben, um online nach dem Videoclip zu suchen, der optimal zu Ihrem Dokument passt.

Damit Ihr Dokument ein professionelles Aussehen erhält, stellt Word einander ergänzende Designs für Kopfzeile, Fußzeile, Deckblatt und Textfelder zur Verfügung. Beispielsweise können Sie ein passendes Deckblatt mit Kopfzeile und Randleiste hinzufügen. Klicken Sie auf "Einfügen", und wählen Sie dann die gewünschten Elemente aus den verschiedenen Katalogen aus.

Designs und Formatvorlagen helfen auch dabei, die Elemente Ihres Dokuments aufeinander abzustimmen. Wenn Sie auf "Entwurf" klicken und ein neues Design auswählen, ändern sich die Grafiken, Diagramme und SmartArt-Grafiken so, dass sie dem neuen Design entsprechen. Wenn Sie Formatvorlagen anwenden, ändern sich die Überschriften passend zum neuen Design.

Sparen Sie Zeit in Word dank neuer Schaltflächen, die angezeigt werden, wo Sie sie benötigen. Zum Ändern der Weise, in der sich ein Bild in Ihr Dokument einfügt, klicken Sie auf das Bild. Dann wird eine Schaltfläche für Layoutoptionen neben dem Bild angezeigt Beim Arbeiten an einer Tabelle klicken Sie an die Position, an der Sie eine Zeile oder Spalte hinzufügen möchten, und klicken Sie dann auf das Pluszeichen.

Auch das Lesen ist bequemer in der neuen Leseansicht. Sie können Teile des Dokuments reduzieren und sich auf den gewünschten Text konzentrieren. Wenn Sie vor dem Ende zu lesen aufhören müssen, merkt sich Word die Stelle, bis zu der Sie gelangt sind – sogar auf einem anderen Gerät.

#### **3. Bauvoranfrage zur Errichtung eines Einfamilienhauses und eines Carports mit Flach-dach auf dem Grundstück Ferchenweg 9 und 9a, Fl.-Nr. 675/3 der Gemarkung Musterstadt** [VL-18/2021](https://www.ratsinfomanagement.net/sdnetrim/UGhVM0hpd2NXNFdFcExjZf2D5_kJxgLBN6qnJxF2DoFPVLoCXyR6isRht26SR3WU/Beschlussvorlage-VL-18-2021.pdf)

Video bietet eine leistungsstarke Möglichkeit zur Unterstützung Ihres Standpunkts. Wenn Sie auf "Onlinevideo" klicken, können Sie den Einbettungscode für das Video einfügen, das hinzugefügt werden soll. Sie können auch ein Stichwort eingeben, um online nach dem Videoclip zu suchen, der optimal zu Ihrem Dokument passt.

Damit Ihr Dokument ein professionelles Aussehen erhält, stellt Word einander ergänzende Designs für Kopfzeile, Fußzeile, Deckblatt und Textfelder zur Verfügung. Beispielsweise können Sie ein passendes Deckblatt mit Kopfzeile und Randleiste hinzufügen. Klicken Sie auf "Einfügen", und wählen Sie dann die gewünschten Elemente aus den verschiedenen Katalogen aus.

Designs und Formatvorlagen helfen auch dabei, die Elemente Ihres Dokuments aufeinander abzustimmen. Wenn Sie auf "Entwurf" klicken und ein neues Design auswählen, ändern sich die Grafiken, Diagramme und SmartArt-Grafiken so, dass sie dem neuen Design entsprechen. Wenn Sie Formatvorlagen anwenden, ändern sich die Überschriften passend zum neuen Design. Sparen Sie Zeit in Word dank neuer Schaltflächen, die angezeigt werden, wo Sie sie benötigen. Zum Ändern der Weise, in der sich ein Bild in Ihr Dokument einfügt, klicken Sie auf das Bild. Dann wird eine Schaltfläche für Layoutoptionen neben dem Bild angezeigt Beim Arbeiten an einer Tabelle klicken Sie an die Position, an der Sie eine Zeile oder Spalte hinzufügen möchten, und klicken Sie dann auf das Pluszeichen.

Auch das Lesen ist bequemer in der neuen Leseansicht. Sie können Teile des Dokuments reduzieren und sich auf den gewünschten Text konzentrieren. Wenn Sie vor dem Ende zu lesen aufhören müssen, merkt sich Word die Stelle, bis zu der Sie gelangt sind – sogar auf einem anderen Gerät.

#### **Beschlussempfehlung für den Haupt- und Finanzausschuss:**

Video bietet eine leistungsstarke Möglichkeit zur Unterstützung Ihres Standpunkts. Wenn Sie auf "Onlinevideo" klicken, können Sie den Einbettungscode für das Video einfügen, das hinzugefügt werden soll. Sie können auch ein Stichwort eingeben, um online nach dem Videoclip zu suchen, der optimal zu Ihrem Dokument passt.

#### **Beratungsergebnis:**

einstimmig

#### **4. Beratung und Beschlussfassung über die Neufassung des öffentlich-rechtlichen Vertrages sowie Abschluss einer Nutzungsvereinbarung über die Feuerwehrzentralen in Musterstadt und Musterhausen mit dem Feuerwehrverband** [VL-19/2021](https://www.ratsinfomanagement.net/sdnetrim/UGhVM0hpd2NXNFdFcExjZZsW3Odl0LdGO_Pn3Uri6DOPv-j5DBhMy3LZSDr4blfb/Beschlussvorlage-VL-19-2021.pdf)

Video bietet eine leistungsstarke Möglichkeit zur Unterstützung Ihres Standpunkts. Wenn Sie auf "Onlinevideo" klicken, können Sie den Einbettungscode für das Video einfügen, das hinzugefügt werden soll. Sie können auch ein Stichwort eingeben, um online nach dem Videoclip zu suchen, der optimal zu Ihrem Dokument passt.

Damit Ihr Dokument ein professionelles Aussehen erhält, stellt Word einander ergänzende Designs für Kopfzeile, Fußzeile, Deckblatt und Textfelder zur Verfügung. Beispielsweise können Sie ein passendes Deckblatt mit Kopfzeile und Randleiste hinzufügen. Klicken Sie auf "Einfügen", und wählen Sie dann die gewünschten Elemente aus den verschiedenen Katalogen aus.

Designs und Formatvorlagen helfen auch dabei, die Elemente Ihres Dokuments aufeinander abzustimmen. Wenn Sie auf "Entwurf" klicken und ein neues Design auswählen, ändern sich die Grafiken, Diagramme und SmartArt-Grafiken so, dass sie dem neuen Design entsprechen. Wenn Sie Formatvorlagen anwenden, ändern sich die Überschriften passend zum neuen Design.

#### **Beschlussempfehlung für den Haupt- und Finanzausschuss:**

Es wird beschlossen, den öffentlich-rechtlichen Vertrag mit dem Feuerwehrverband vom 06.11.2009 gemäß dem anliegenden Vertragsentwurf (Anlage 1) neu zu fassen sowie die Nutzungsvereinbarung über die Feuerwehrzentralen Musterstadt und Musterhausen gemäß anliegendem Vertragsentwurf (Anlage 2) abzuschließen.

#### **Beratungsergebnis:**

einstimmig

#### **5. Anträge/Anfragen**

Video bietet eine leistungsstarke Möglichkeit zur Unterstützung Ihres Standpunkts. Wenn Sie auf "Onlinevideo" klicken, können Sie den Einbettungscode für das Video einfügen, das hinzugefügt werden soll. Sie können auch ein Stichwort eingeben, um online nach dem Videoclip zu suchen, der optimal zu Ihrem Dokument passt.

Damit Ihr Dokument ein professionelles Aussehen erhält, stellt Word einander ergänzende Designs für Kopfzeile, Fußzeile, Deckblatt und Textfelder zur Verfügung. Beispielsweise können Sie ein passendes Deckblatt mit Kopfzeile und Randleiste hinzufügen. Klicken Sie auf "Einfügen", und wählen Sie dann die gewünschten Elemente aus den verschiedenen Katalogen aus.

#### **6. Mitteilungen**

Video bietet eine leistungsstarke Möglichkeit zur Unterstützung Ihres Standpunkts. Wenn Sie auf "Onlinevideo" klicken, können Sie den Einbettungscode für das Video einfügen, das hinzugefügt werden soll. Sie können auch ein Stichwort eingeben, um online nach dem Videoclip zu suchen, der optimal zu Ihrem Dokument passt.

Damit Ihr Dokument ein professionelles Aussehen erhält, stellt Word einander ergänzende Designs für Kopfzeile, Fußzeile, Deckblatt und Textfelder zur Verfügung. Beispielsweise können Sie ein passendes Deckblatt mit Kopfzeile und Randleiste hinzufügen. Klicken Sie auf "Einfügen", und wählen Sie dann die gewünschten Elemente aus den verschiedenen Katalogen aus.

Designs und Formatvorlagen helfen auch dabei, die Elemente Ihres Dokuments aufeinander abzustimmen. Wenn Sie auf "Entwurf" klicken und ein neues Design auswählen, ändern sich die Grafiken, Diagramme und SmartArt-Grafiken so, dass sie dem neuen Design entsprechen. Wenn Sie Formatvorlagen anwenden, ändern sich die Überschriften passend zum neuen Design.

Sparen Sie Zeit in Word dank neuer Schaltflächen, die angezeigt werden, wo Sie sie benötigen. Zum Ändern der Weise, in der sich ein Bild in Ihr Dokument einfügt, klicken Sie auf das Bild. Dann wird eine Schaltfläche für Layoutoptionen neben dem Bild angezeigt Beim Arbeiten an einer Tabelle klicken Sie an die Position, an der Sie eine Zeile oder Spalte hinzufügen möchten, und klicken Sie dann auf das Pluszeichen.

Auch das Lesen ist bequemer in der neuen Leseansicht. Sie können Teile des Dokuments reduzieren und sich auf den gewünschten Text konzentrieren. Wenn Sie vor dem Ende zu lesen aufhören müssen, merkt sich Word die Stelle, bis zu der Sie gelangt sind – sogar auf einem anderen Gerät. Video bietet eine leistungsstarke Möglichkeit zur Unterstützung Ihres Standpunkts. Wenn Sie auf "Onlinevideo" klicken, können Sie den Einbettungscode für das Video einfügen, das hinzugefügt werden soll. Sie können auch ein Stichwort eingeben, um online nach dem Videoclip zu suchen, der optimal zu Ihrem Dokument passt.

Ausschussvorsitzende Sonja Hilker schließt die öffentliche Sitzung des Technischen Ausschusses um 18:45 Uhr und bedankt sich bei den Zuschauer für Ihre Teilnahme.

Musterstadt, 20.05.2021

Ausschussvorsitzende Gestausbestalten ausschussvorsitzende Schriftführer

Sonia Hilker **Franz Meier** Franz Meier

### **Mitteilungsvorlage**

- öffentlich -

**MI-4/2021**

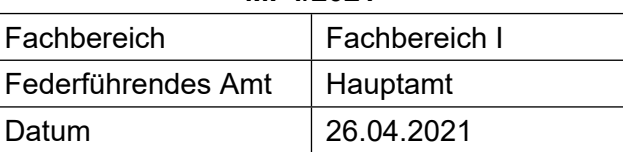

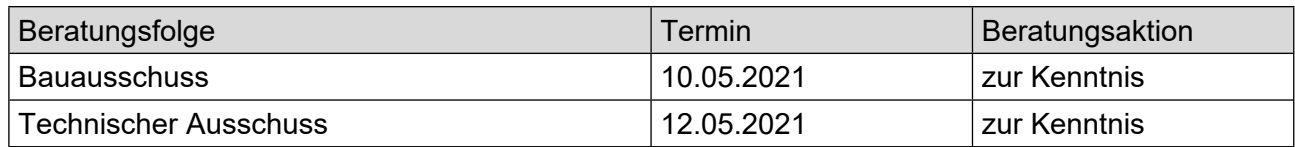

#### **Betreff:**

#### **Straßenbeleuchtung**

#### **Mitteilung / Information:**

Video bietet eine leistungsstarke Möglichkeit zur Unterstützung Ihres Standpunkts. Wenn Sie auf "Onlinevideo" klicken, können Sie den Einbettungscode für das Video einfügen, das hinzugefügt werden soll. Sie können auch ein Stichwort eingeben, um online nach dem Videoclip zu suchen, der optimal zu Ihrem Dokument passt.

Damit Ihr Dokument ein professionelles Aussehen erhält, stellt Word einander ergänzende Designs für Kopfzeile, Fußzeile, Deckblatt und Textfelder zur Verfügung. Beispielsweise können Sie ein passendes Deckblatt mit Kopfzeile und Randleiste hinzufügen. Klicken Sie auf "Einfügen", und wählen Sie dann die gewünschten Elemente aus den verschiedenen Katalogen aus.

Designs und Formatvorlagen helfen auch dabei, die Elemente Ihres Dokuments aufeinander abzustimmen. Wenn Sie auf "Entwurf" klicken und ein neues Design auswählen, ändern sich die Grafiken, Diagramme und SmartArt-Grafiken so, dass sie dem neuen Design entsprechen. Wenn Sie Formatvorlagen anwenden, ändern sich die Überschriften passend zum neuen Design. Sparen Sie Zeit in Word dank neuer Schaltflächen, die angezeigt werden, wo Sie sie benötigen. Zum Ändern der Weise, in der sich ein Bild in Ihr Dokument einfügt, klicken Sie auf das Bild. Dann wird eine Schaltfläche für Layoutoptionen neben dem Bild angezeigt Beim Arbeiten an einer Tabelle klicken Sie an die Position, an der Sie eine Zeile oder Spalte hinzufügen möchten, und klicken Sie dann auf das Pluszeichen.

#### Anlage(n):

1. [Strassenbeleuchtung](https://www.ratsinfomanagement.net/sdnetrim/UGhVM0hpd2NXNFdFcExjZZND20kar56m70Qfhr5RAQcEqP_J_JCgzen7bTVVe__9/Strassenbeleuchtung.pdf)

Der Bürgermeister

# Veränderungen Anschlusswert je Lichtpunkt

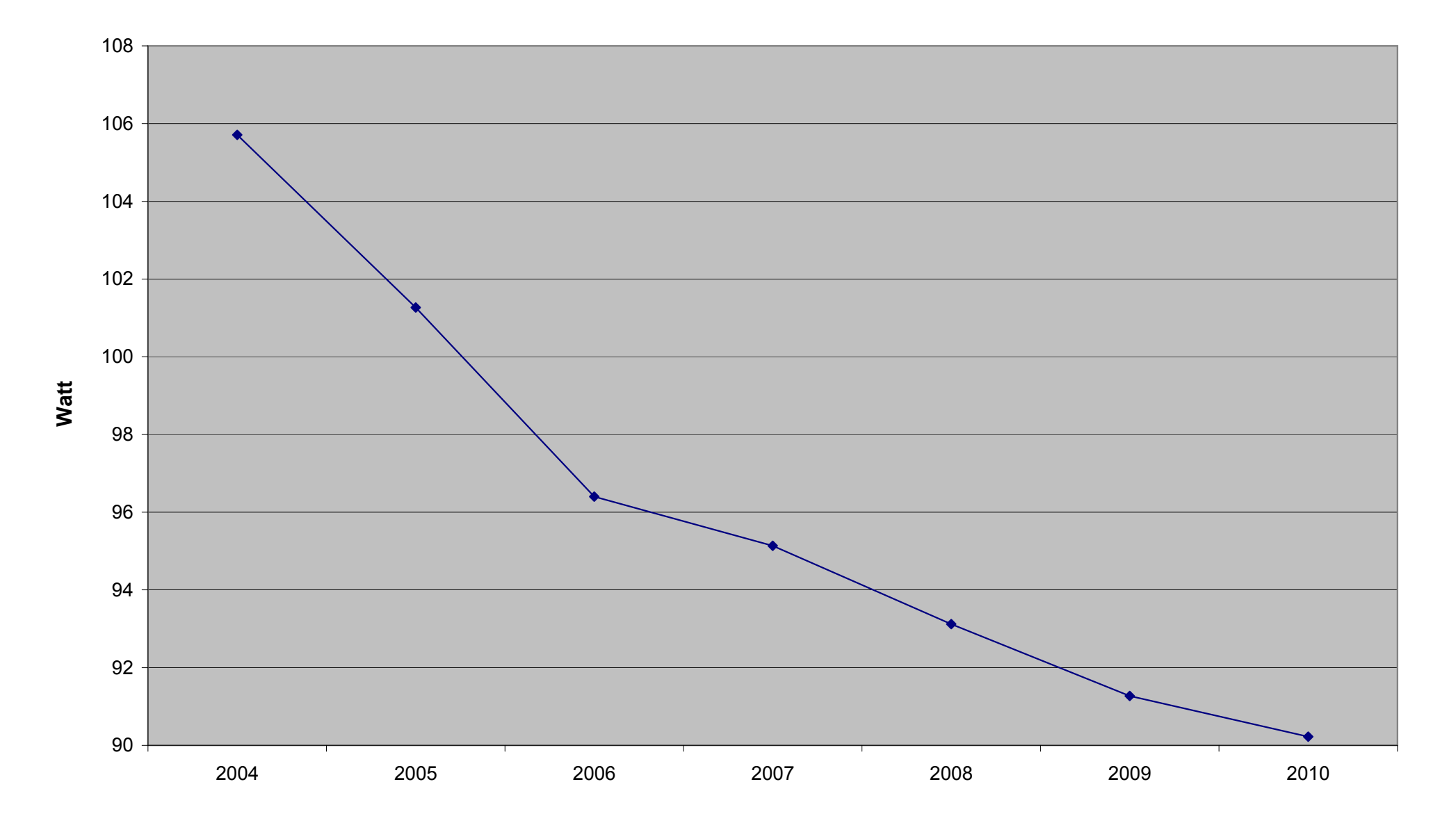

# Energieverbrauch je Lichtpunkt

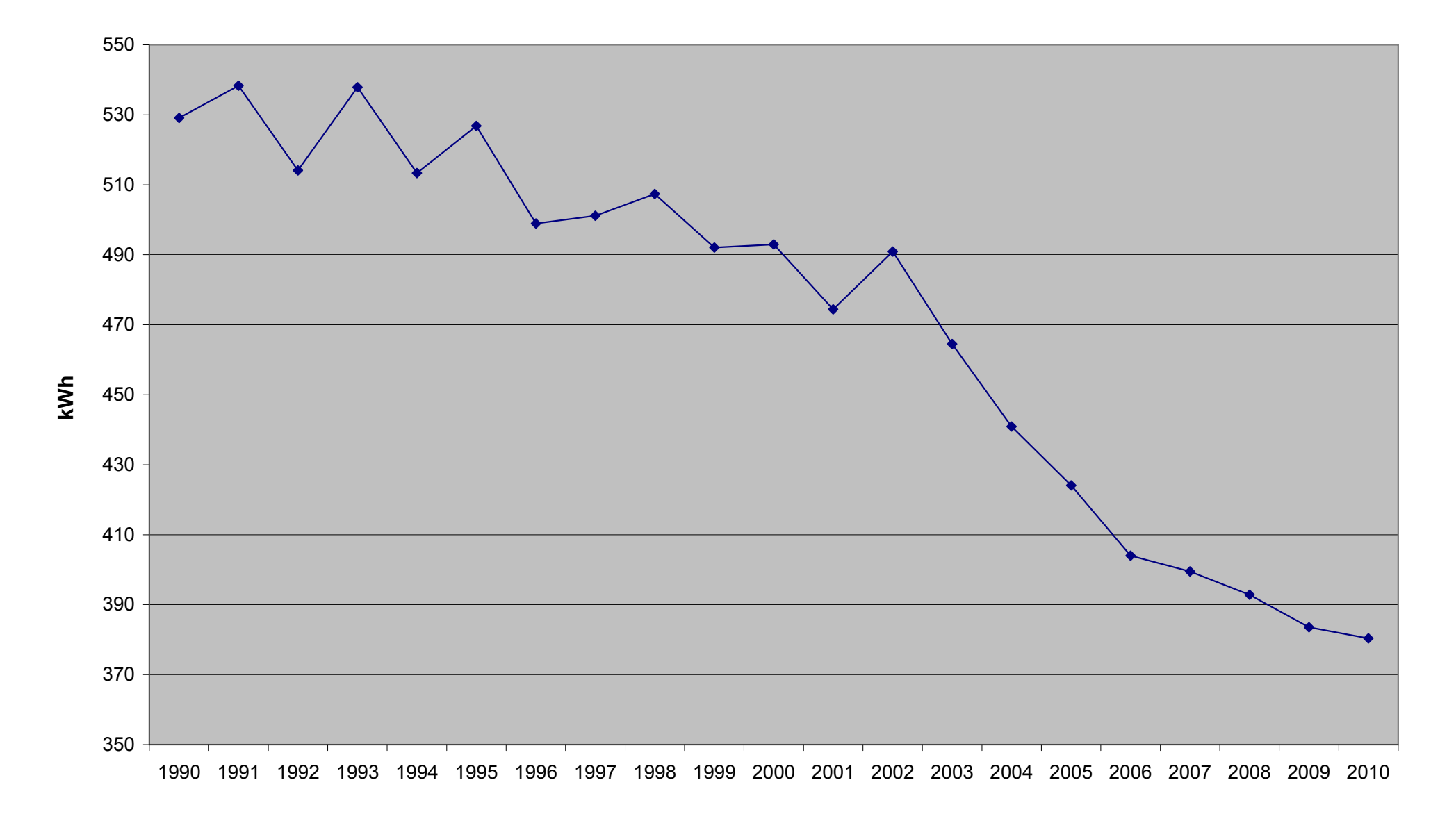

Stromeinsparungen 2005-2010 in kWh

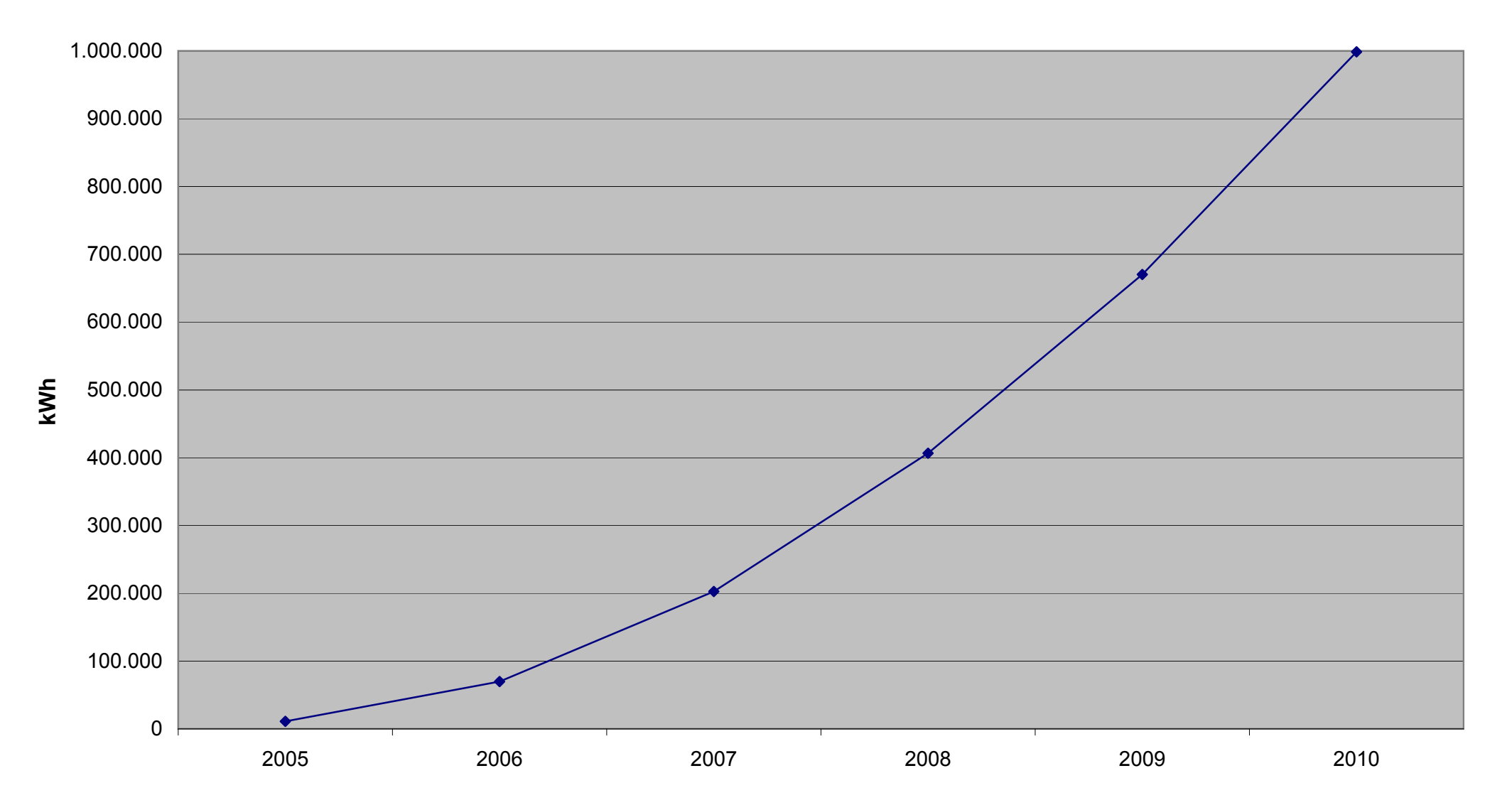

Finanzielle Einsparungen 2005-2010

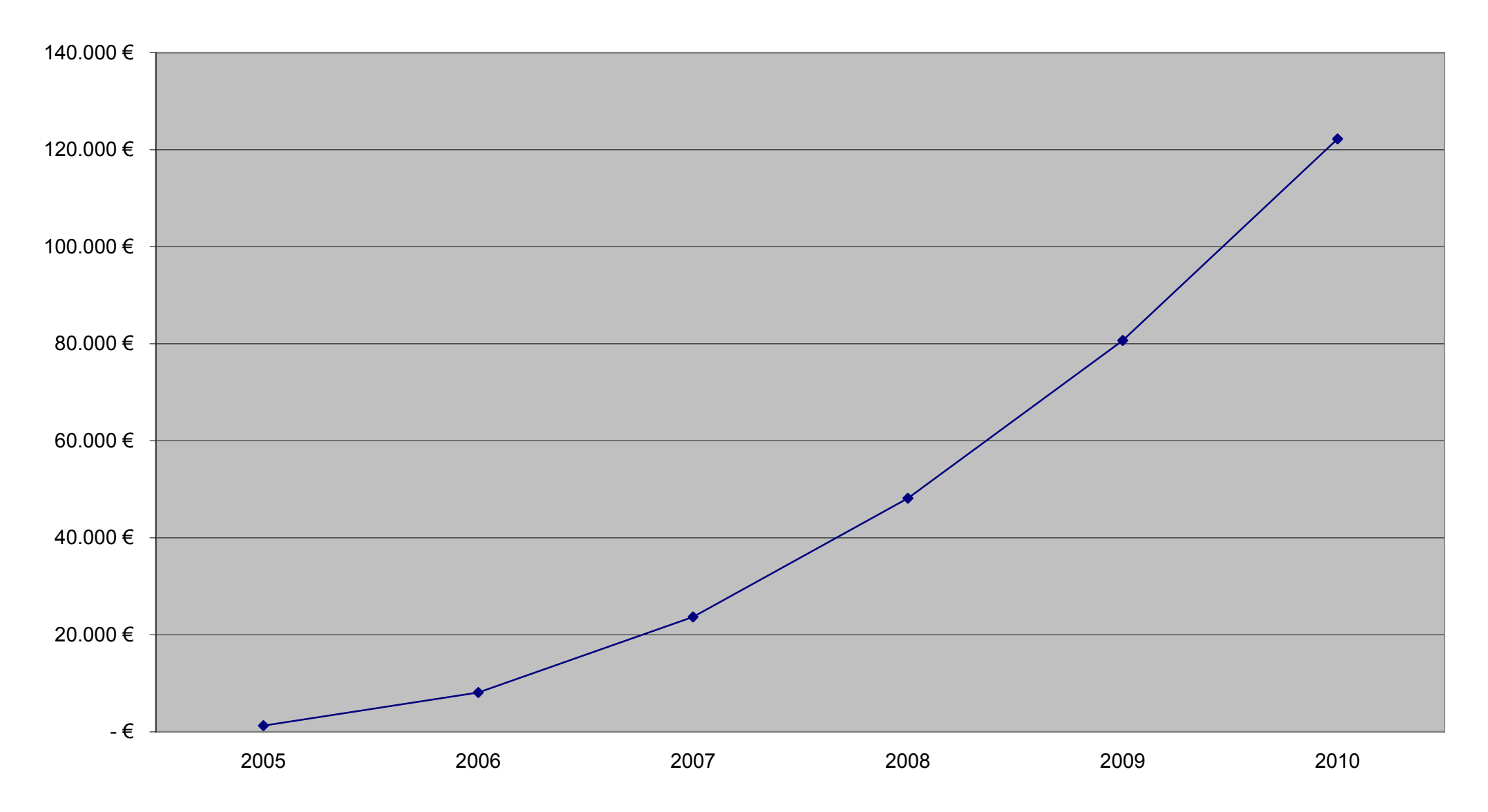

# CO2-Einsparungen

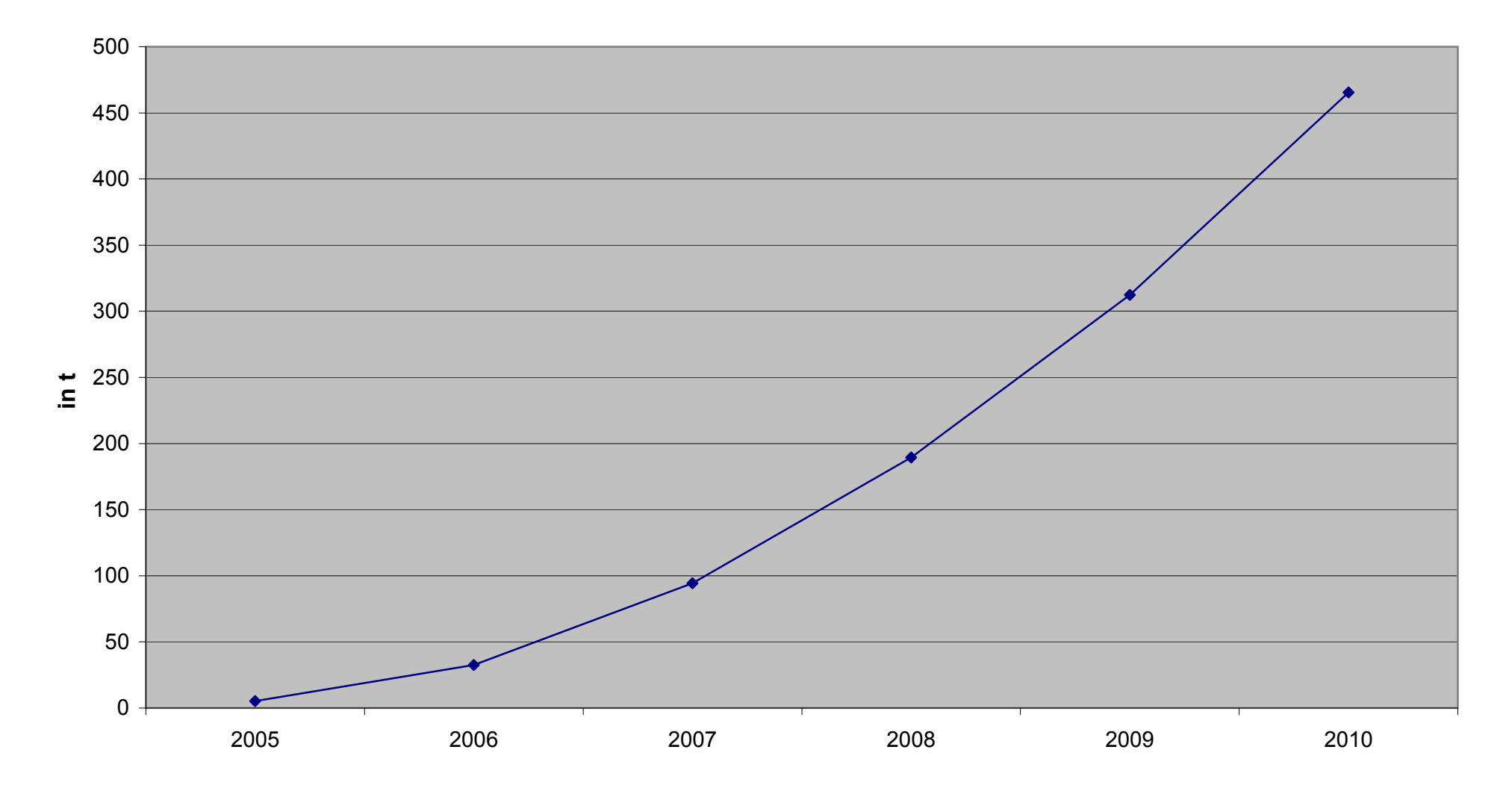

### **Beschlussvorlage**

- öffentlich -

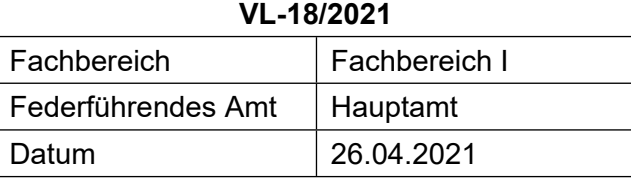

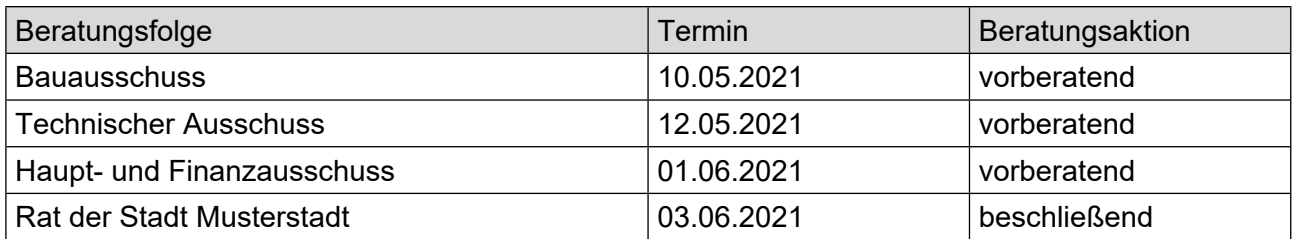

#### **Betreff:**

#### **Bauvoranfrage zur Errichtung eines Einfamilienhauses und eines Carports mit Flach-dach auf dem Grundstück Ferchenweg 9 und 9a, Fl.-Nr. 675/3 der Gemarkung Musterstadt**

#### **Beschlussvorschlag:**

Video bietet eine leistungsstarke Möglichkeit zur Unterstützung Ihres Standpunkts. Wenn Sie auf "Onlinevideo" klicken, können Sie den Einbettungscode für das Video einfügen, das hinzugefügt werden soll. Sie können auch ein Stichwort eingeben, um online nach dem Videoclip zu suchen, der optimal zu Ihrem Dokument passt.

#### **Finanzielle Auswirkungen:**

keine

#### **Sachdarstellung:**

Video bietet eine leistungsstarke Möglichkeit zur Unterstützung Ihres Standpunkts. Wenn Sie auf "Onlinevideo" klicken, können Sie den Einbettungscode für das Video einfügen, das hinzugefügt werden soll. Sie können auch ein Stichwort eingeben, um online nach dem Videoclip zu suchen, der optimal zu Ihrem Dokument passt.

Damit Ihr Dokument ein professionelles Aussehen erhält, stellt Word einander ergänzende Designs für Kopfzeile, Fußzeile, Deckblatt und Textfelder zur Verfügung. Beispielsweise können Sie ein passendes Deckblatt mit Kopfzeile und Randleiste hinzufügen. Klicken Sie auf "Einfügen", und wählen Sie dann die gewünschten Elemente aus den verschiedenen Katalogen aus.

Designs und Formatvorlagen helfen auch dabei, die Elemente Ihres Dokuments aufeinander abzustimmen. Wenn Sie auf "Entwurf" klicken und ein neues Design auswählen, ändern sich die Grafiken, Diagramme und SmartArt-Grafiken so, dass sie dem neuen Design entsprechen. Wenn Sie Formatvorlagen anwenden, ändern sich die Überschriften passend zum neuen Design.

Sparen Sie Zeit in Word dank neuer Schaltflächen, die angezeigt werden, wo Sie sie benötigen. Zum Ändern der Weise, in der sich ein Bild in Ihr Dokument einfügt, klicken Sie auf das Bild. Dann wird eine Schaltfläche für Layoutoptionen neben dem Bild angezeigt Beim Arbeiten an einer Tabelle klicken Sie an die Position, an der Sie eine Zeile oder Spalte hinzufügen möchten, und klicken Sie dann auf das Pluszeichen.

Auch das Lesen ist bequemer in der neuen Leseansicht. Sie können Teile des Dokuments reduzieren und sich auf den gewünschten Text konzentrieren. Wenn Sie vor dem Ende zu lesen aufhören müssen, merkt sich Word die Stelle, bis zu der Sie gelangt sind – sogar auf einem anderen Gerät.

Der Bürgermeister

Anlage(n):<br>1. [Lageplan](https://www.ratsinfomanagement.net/sdnetrim/UGhVM0hpd2NXNFdFcExjZc7e5ugz-s1hHSnEQvsvnwiugYkjhW-PDM5e-o8xGwRZ/Lageplan.pdf)

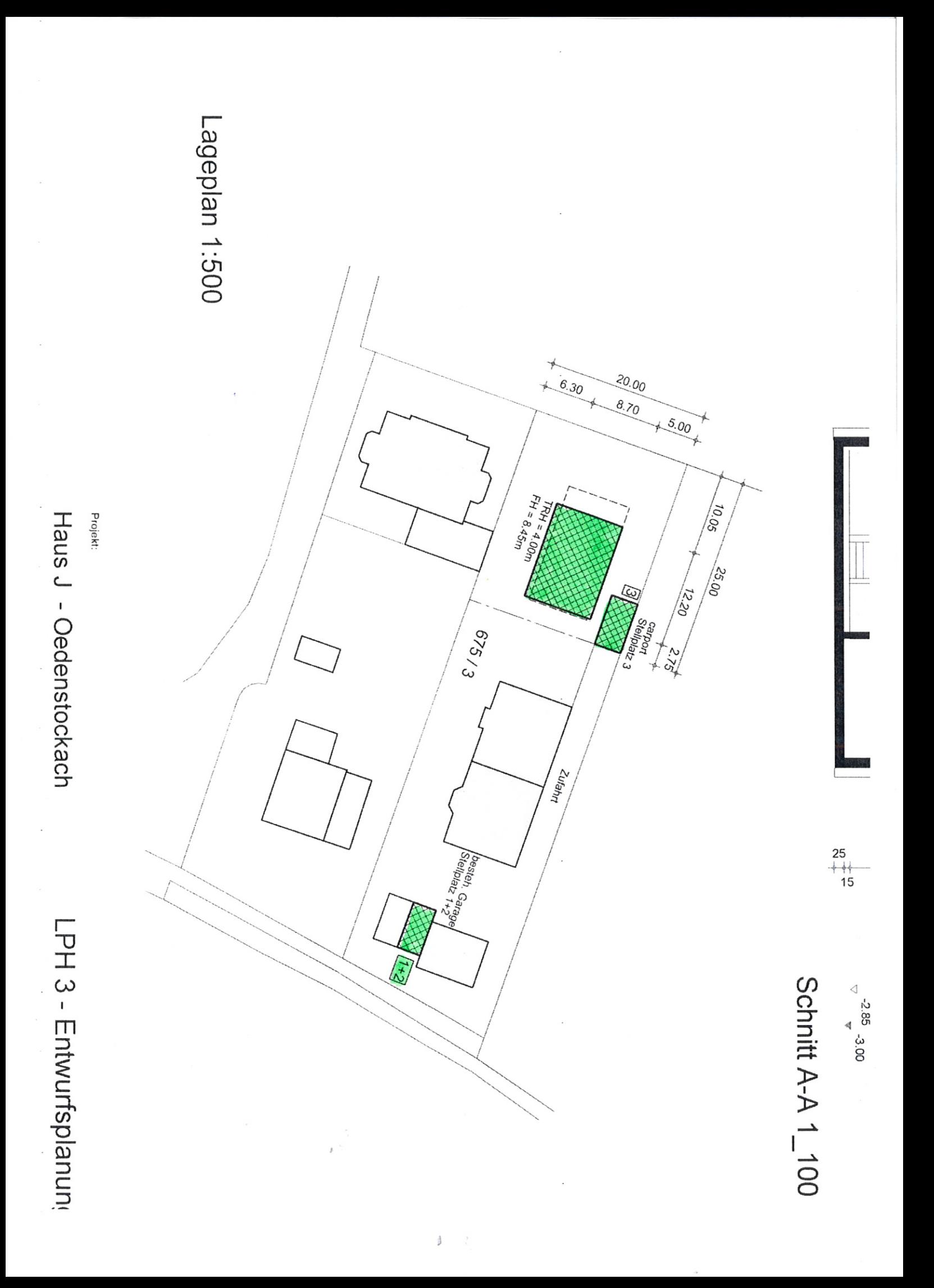

# **Beschlussvorlage**

- öffentlich -

#### **VL-19/2021**

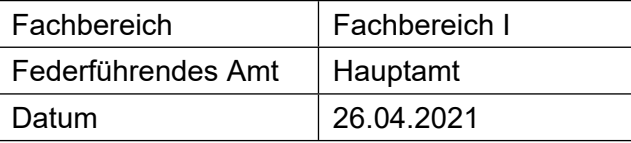

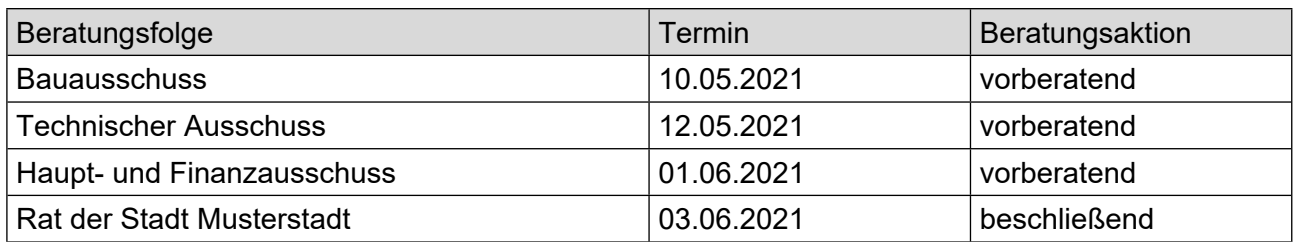

#### **Betreff:**

**Beratung und Beschlussfassung über die Neufassung des öffentlich-rechtlichen Vertrages sowie Abschluss einer Nutzungsvereinbarung über die Feuerwehrzentralen in Musterstadt und Musterhausen mit dem Feuerwehrverband**

#### **Beschlussvorschlag:**

Es wird beschlossen, den öffentlich-rechtlichen Vertrag mit dem Feuerwehrverband vom 06.11.2009 gemäß dem anliegenden Vertragsentwurf (Anlage 1) neu zu fassen sowie die Nutzungsvereinbarung über die Feuerwehrzentralen Musterstadt und Musterhausen gemäß anliegendem Vertragsentwurf (Anlage 2) abzuschließen.

#### **Finanzielle Auswirkungen:**

Werden in der Sitzung vorgetragen.

#### **Sachdarstellung:**

Video bietet eine leistungsstarke Möglichkeit zur Unterstützung Ihres Standpunkts. Wenn Sie auf "Onlinevideo" klicken, können Sie den Einbettungscode für das Video einfügen, das hinzugefügt werden soll. Sie können auch ein Stichwort eingeben, um online nach dem Videoclip zu suchen, der optimal zu Ihrem Dokument passt.

Damit Ihr Dokument ein professionelles Aussehen erhält, stellt Word einander ergänzende Designs für Kopfzeile, Fußzeile, Deckblatt und Textfelder zur Verfügung. Beispielsweise können Sie ein passendes Deckblatt mit Kopfzeile und Randleiste hinzufügen. Klicken Sie auf "Einfügen", und wählen Sie dann die gewünschten Elemente aus den verschiedenen Katalogen aus. Designs und Formatvorlagen helfen auch dabei, die Elemente Ihres Dokuments aufeinander abzu-

stimmen. Wenn Sie auf "Entwurf" klicken und ein neues Design auswählen, ändern sich die Grafiken, Diagramme und SmartArt-Grafiken so, dass sie dem neuen Design entsprechen. Wenn Sie Formatvorlagen anwenden, ändern sich die Überschriften passend zum neuen Design.

Der Bürgermeister